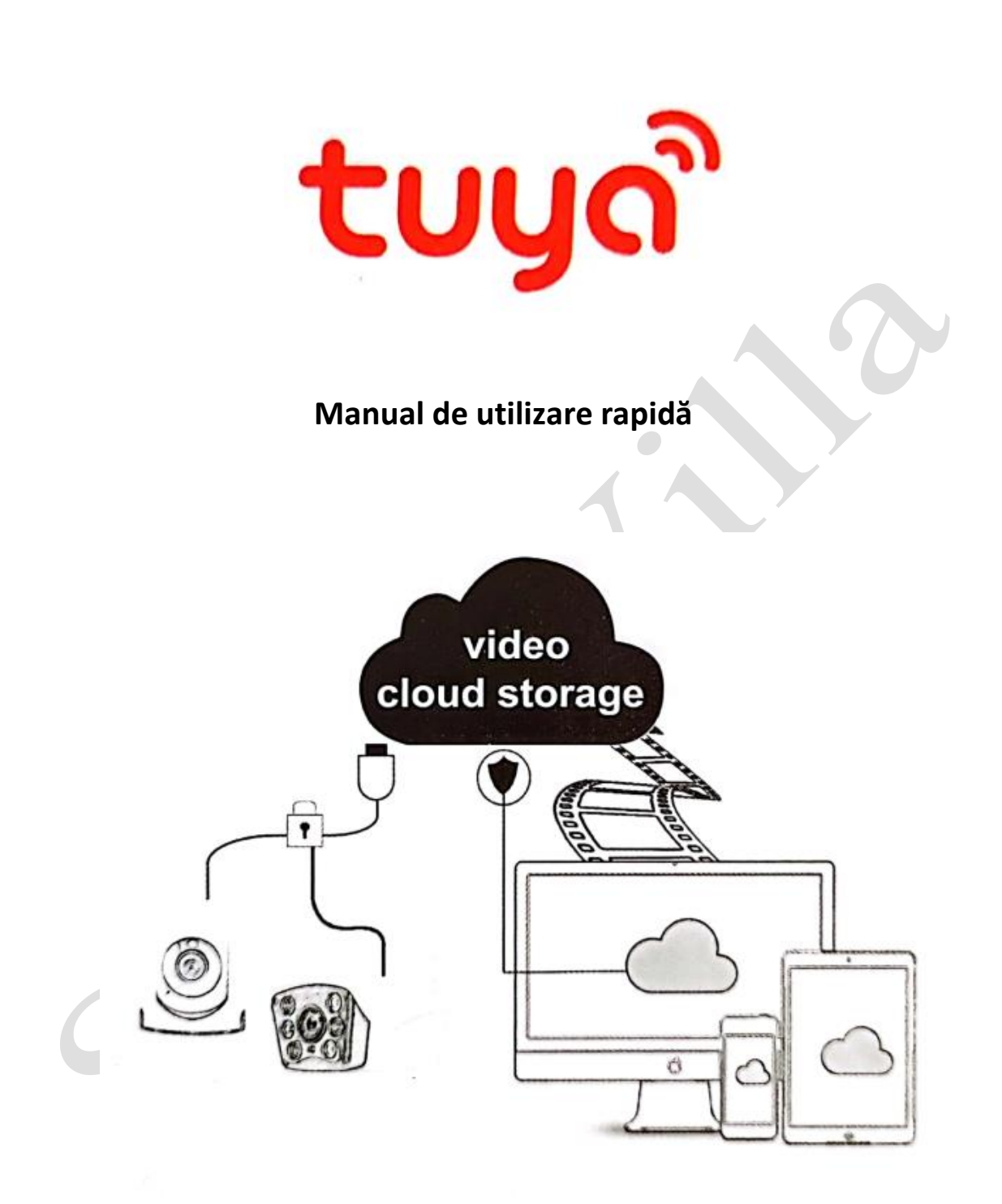

### **1. Descrierea funcțiilor principale**

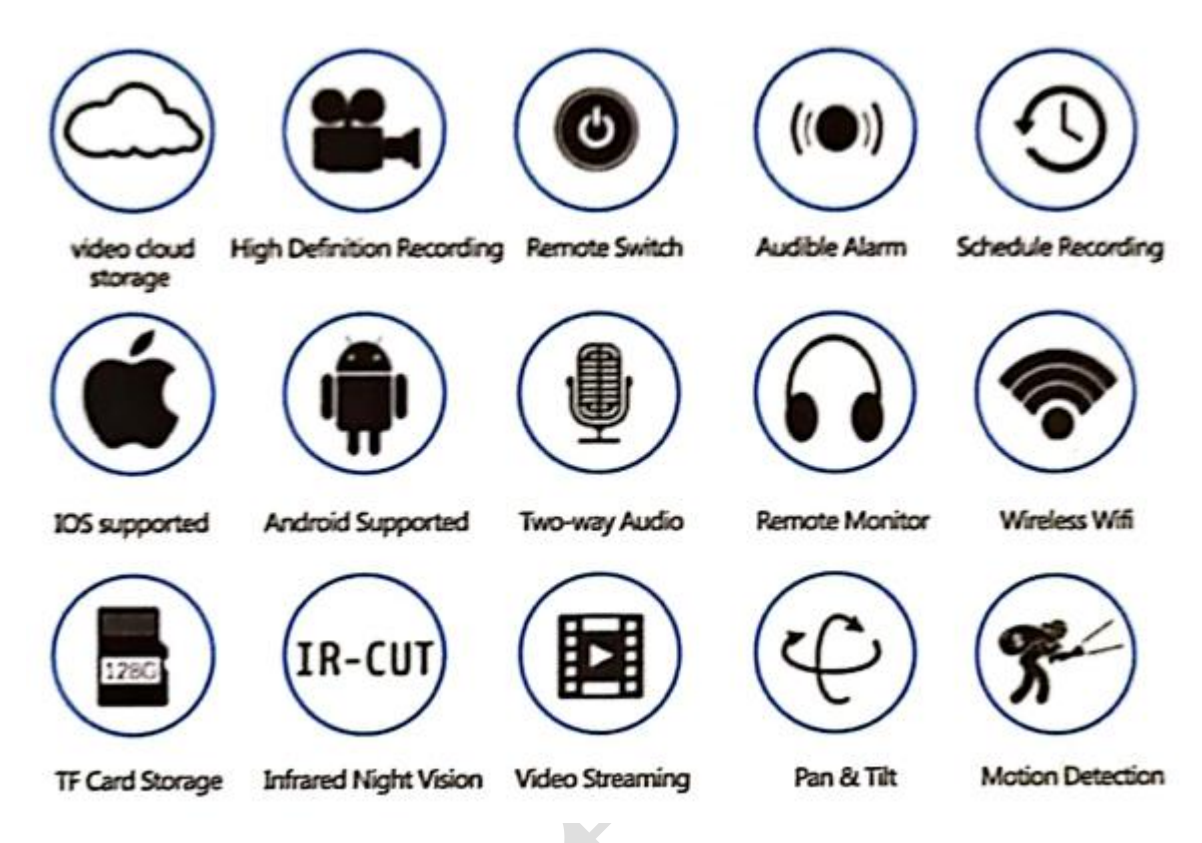

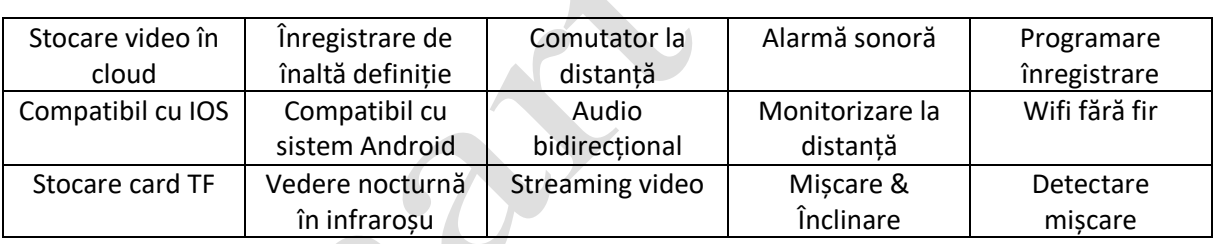

# **2. Descărcarea aplicației**

Căutați aplicația "Tuya" în App Store/App Market sau scanați codul QR de mai jos pentru a o descărca.

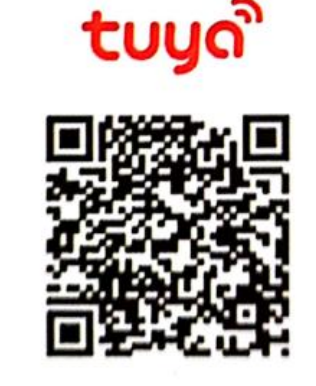

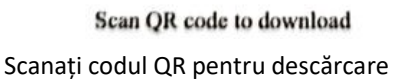

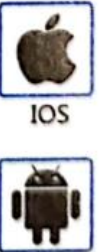

Android

### **3. Înregistrare / Autentificare cu cont existent**

### **1. Înregistrare**

Dacă nu aveți încă un cont de aplicație, puteți înregistra un cont sau vă puteți conecta prin codul de verificare transmis prin SMS. Citiți pagina curentă și pagina următoare pentru descrierea procesului de înregistrare.

Faceți clic pe "Creare cont nou", intrați pe pagina cu Politica de confidențialitate din aplicația Tuya, faceți clic pe "Agree" (Sunt de acord) și accesați pagina de înregistrare pentru numărul de telefon mobil sau adresa de e-mail.

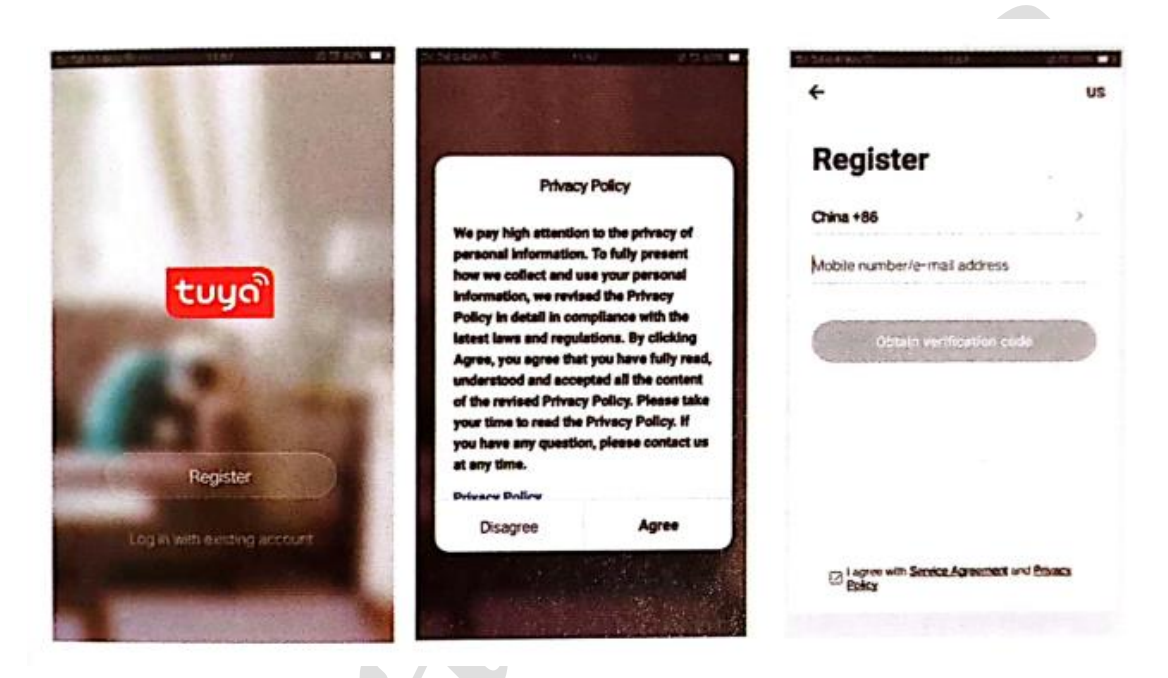

### **2. Conectare cu cont existent**

Dacă aveți deja un cont înregistrat, puteți sări peste crearea unui nou cont, faceți clic pe "Log in with existing account" (Conectați-vă cu cont existent), accesați pagina de conectare.

(1) Sistemul selectează automat Țara/Regiunea actuală sau puteți selecta manual Țara/Regiunea. (2) Introduceți numărul dvs. de telefon mobil înregistrat sau adresa de e-mail, introduceți parola pentru a vă conecta în sistem.

Conectare cu un cont de pe o rețea de socializare

# WeChat/QQ icom the authorization

zona de conectare cu cont de rețea de socializare, conectare în sistem.

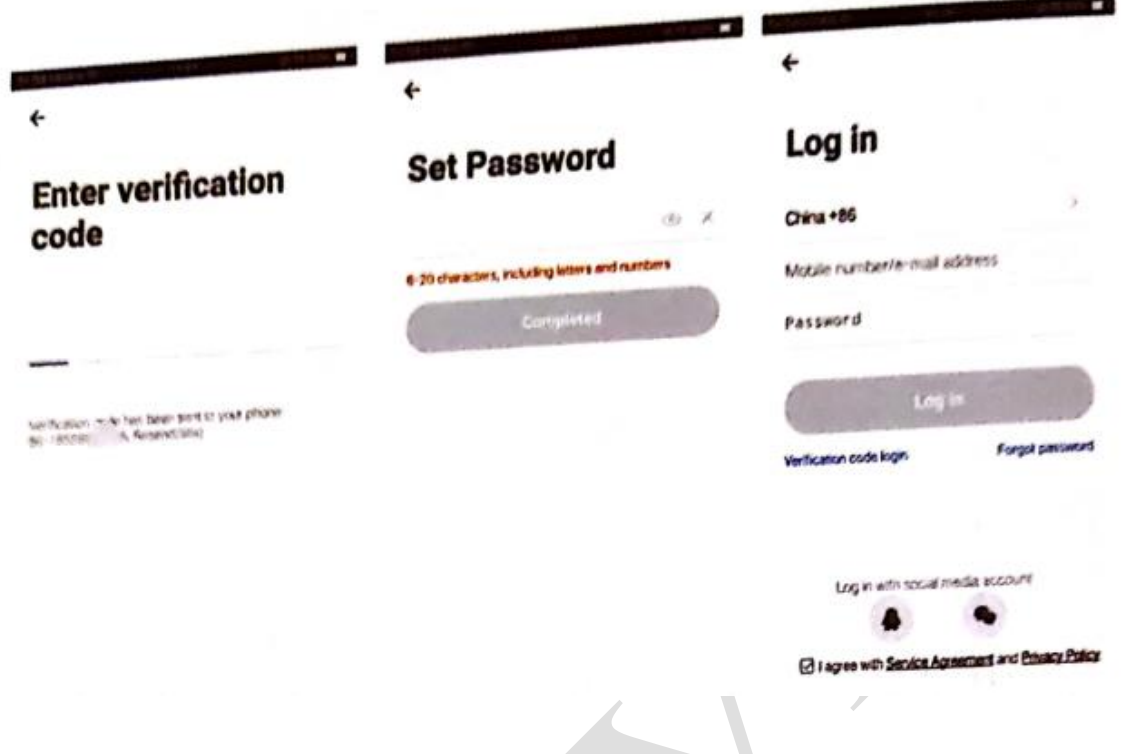

### **4. Adăugare dispozitiv**

## **A. Împerechere rețea cu cod QR (Recomandat)**

Produsul acceptă numai rețea Wi-Fi de 2,4 GHz, nu acceptă rețea Wi-Fi de 5 GHz. Înainte de a configura Wi-Fi, setați parametrii router-ului. Parola Wi-Fi nu trebuie să conțină caractere speciale "~!@#\$%^&\*()-". Pentru o configurare rapidă a dispozitivului, atunci când configurați Wi-Fi, asigurațivă că router-ul, telefonul mobil și dispozitivul dvs. sunt cât mai aproape posibil.

- Aplicația acceptă împerechere rețea cu cod QR și conexiune Wi-Fi. Puteți alege să adăugați dispozitivul prin alte opțiuni. (Figura 0)
- Porniți camera și apăsați pe "Wait for Y Fai config\*" (Așteptați configurarea Y Fai), (dacă nu ați auzit nimic, faceți clic pe "reset" pentru a restabili setările din fabrică).
- Când telefonul mobil se conectează la Wi-Fi, faceți clic pe "Add Device" (Adăugare dispozitiv)\* (figura 1) în pagina de pornire a aplicației, selectați "Security & Sensor" (Securitate și senzor) (figura 2) -- "Smart Camera" (Cameră inteligentă), faceți clic pe "next step" (pasul următor) (figura 3).
- Introduceți contul și parola Wj-Fj, faceți clic pe "Confirm" (Confirmare) (figura 4).

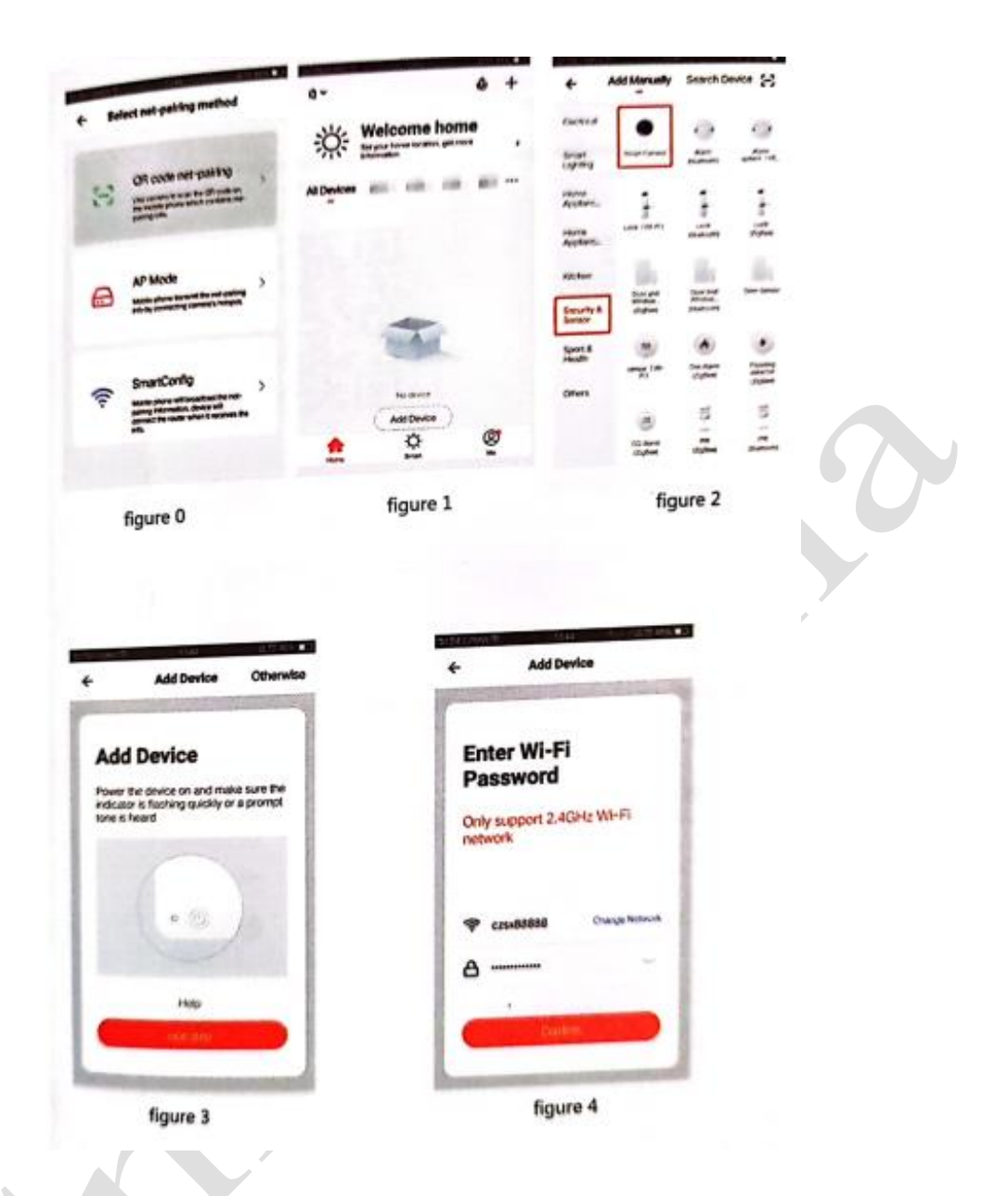

• Țineți ecranul telefonului mobil în fața camerei de supraveghere (figura 5), distanța dintre cele două ar trebui să fie de 15-20 cm (figura 6). Încercați să nu mișcați telefonul în timpul scanării.

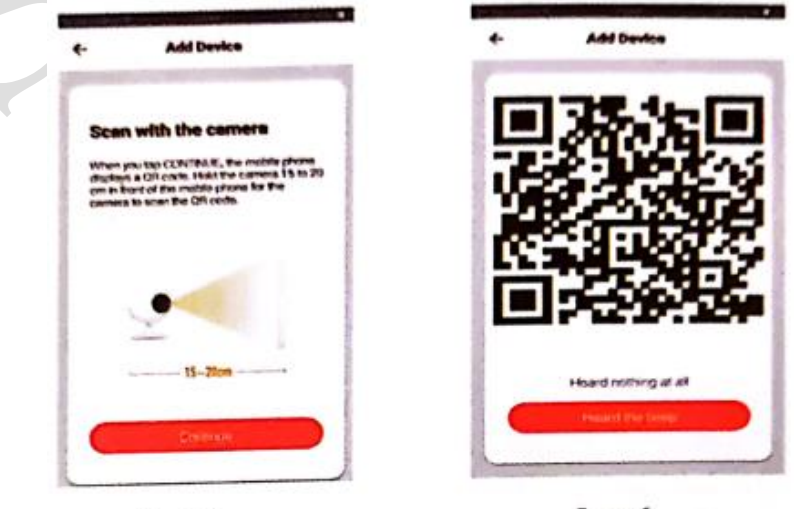

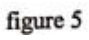

figure 6

• când auziți "Connect Router" (Conectați router-ul), faceți clic pe "Connect Internet" (Conectare la Internet) și așteptați conectarea (figura 7).

÷ "Device added successfully" (Dispozitiv adăugat cu succes) (figura 8) - acum puteți alege numele dispozitivului și scena camerei din casă

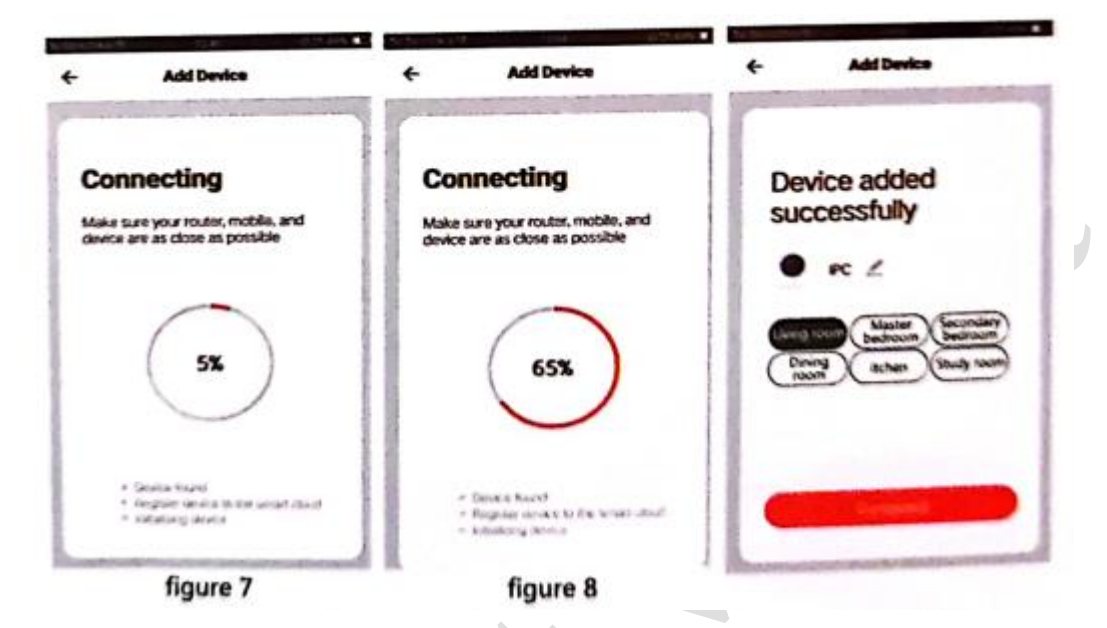

B. Rețeaua de distribuție cu conexiune rapidă WIFI poate fi conectată conform pașilor de mai sus, omițând Fig. 5 și Fig. 6.

### **5. Descrierea funcțiilor**

#### **Interfață de previzualizare în timp real**

- 1. Setting & Management (Setare și gestionare)
- 2. Wi-Fi signal strength (putere semnal Wi-Fi)
- 3. Sound switch (comutator sunet)
- 4. SD/HD
- 5. Full screen (Ecran complet)
- 6. Screenshot (Captură de ecran)
- 7. Voice chat (Chat voce)
- 8. Record live view (Vizualizare în direct a înregistrării)
- 9. Playback of video (Redare video)
- 10. PTZ Control (Camera poate fi rotită în mod arbitrar pentru a vă oferi o perspectivă diferită. Puteți să o mutați în sus și în jos, să capturați orice colț pe care doriți să îl vizualizați)
- 11. Motion detection alarm (alarmă detectare mișcare) (notificare de raportare anomalie prin detectarea inteligentă a anomaliilor din casă. Puteți merge la muncă și vă puteți juca cu încredere. Dacă setați nivelul de alarmă în funcție de câmpul de vizualizare al camerei, alarma poate fi mai precisă).

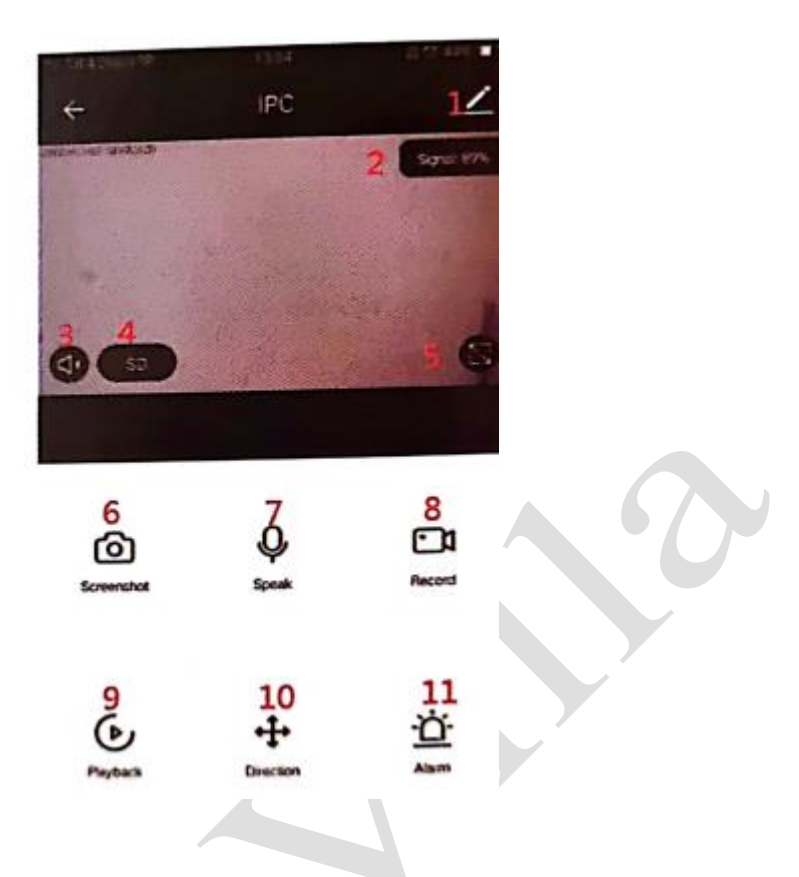

### **6.**

Faceți clic pe <sup>de m</sup> în colțul din dreapta sus al paginii de control pentru gestionarea și setarea dispozitivului

- Device Name (Nume dispozitiv) se poate modifica numele dispozitivului și locația acestuia;
- Share Device (Partajare dispozitiv) se poate partaja acest dispozitiv cu alte persoane, introduceți numerele de telefon mobil ale persoanelor; (Notă: numărul de telefon mobil introdus trebuie să fie înregistrat cu un cont de aplicație Tuya)
- Device Information (Informații dispozitiv) pentru vizualizare: ID dispozitiv, putere semnal Wi-Fi, adresa IP, adresa Mac, fus orar al dispozitivului.
- Echo-amazon alexa Folosiți Echo-amazon Alexa (figura 10).
- Motion detection (Detectare mișcare) se poate seta comutatorul de detectare a mișcării și sensibilitatea alarmei de detectare a mișcării.
- Memory card settings (setări card de memorie) comutator.
- Value-added Service Purchase (Achiziție servicii cu valoare adăugată) serviciu de stocare video în cloud (opțional în funcție de nevoile clienților).
- Firmware Information (Informații firmware) Se acceptă Upgrade la distanță OTA (Nu deconectați în timpul upgrade-ului).

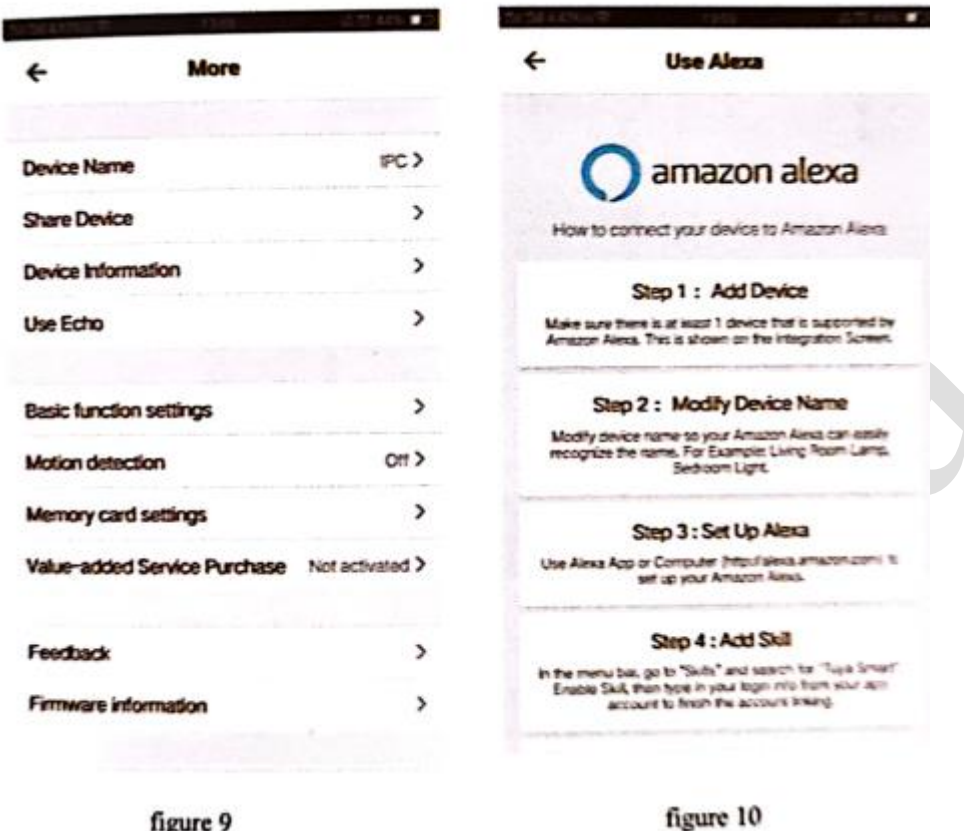

# **7. Pentru mai multe servicii, faceți clic pe "Me" (Eu) în pagina de pornire a aplicației**

1. Voice Service (Serviciu vocal): faceți clic pe difuzorul corespunzător pentru descrierea conexiunii. 2. Other Services (Alte servicii):

(1) IFTTT; Cum să vă conectați la IFTTT;

(2) Value-added Service Orders (Comenzi de servicii cu valoare adăugată): puteți verifica istoricul achizițiilor de servicii cu valoare adăugată achiziționate;

(3) AI smart detection (detectare inteligentă AI): apăsați pe imaginea evenimentului raportat de camera inteligentă;

(4) Video cloud storage (Stocare video în cloud): după achiziționarea serviciului, dispozitivul poate cripta și încărca datele de înregistrare video pe server, iar utilizatorul poate vizualiza înregistrarea video în orice moment în aplicație;

(5) Mobile phone notification (Notificare pe telefonul mobil): după achiziționarea serviciului, dispozitivul poate notifica automat telefonul mobil al utilizatorului atunci când este declanșată condiția de notificare. Dispozitivul este activat pentru notificare către mai multe numere, protejând siguranța dvs. și a familiei dvs. oricând și oriunde.

Î: Nu s-a adăugat dispozitivul în timpul împerecherii rețelei?

R: Asigurați-vă că telefonul mobil și dispozitivul sunt conectate la un router de 2,4 GHz. Asigurați-vă că este introdusă corect parola Wi-Fi.

Î: Dispozitivul nu este adăugat nici după re-scanare?

R: Dacă nu se adaugă dispozitivul, se recomandă să reporniți dispozitivul sau să îl opriți de tot și apoi să încercați din nou.

Î: Dispozitivul nu poate previzualiza?

R: Verificați dacă semnalul Wi-Fi este slab. Puteți amplasa camera aproape de router. Dacă tot nu funcționează, resetați dispozitivul și adăugați-l din nou.

Î: De ce dispozitivul este încă pe listă după resetarea dispozitivului?

R: Resetarea dispozitivului resetează doar configurația rețelei camerei și nu poate modifica configurația în aplicație. Trebuie să vă conectați la aplicație pentru a șterge camera din listă.

Î: Cum să conectez camera la un alt router?

R: Conectați-vă mai întâi la aplicație pentru a șterge și reseta dispozitivul, apoi configurați-l din nou prin intermediul aplicației.

Î: De ce dispozitivul nu poate identifica cardul SD?

R: Se recomandă să introduceți și să scoateți cardul SD după oprirea dispozitivului. Verificați dacă se află cardul SD în condiții normale de funcționare și dacă formatul este FAT32. Aplicația va sugera "could not find SD card" (Nu s-a găsit cardul SD) atunci când rețeaua telefonului mobil sau a dispozitivului nu este stabilă.

Î: Dispozitivul este online și are un eveniment de alarmă, dar telefonul mobil nu poate primi informațiile?

R: Confirmați mai întâi în setările telefonului dvs. mobil că aplicația permite notificarea. În condiții normale, atunci când este detectată o anomalie, va apărea un mesaj în bara de notificare a telefonului dvs. mobil. Ar trebui să setați un sunet sau vibrație de notificare pe telefonul dvs. mobil.

De asemenea, când vizionați înregistrarea video în timp real în aplicație, nu puteți primi alarmă de la camera care este vizualizată, deoarece dispozitivul **omite** camera care este vizualizată, indicând faptul că utilizatorul se concentrează pe înregistrarea video de monitorizare și nu este nevoie de alarmă.

Folosiți algoritmul avansat inteligent push de alarmă pentru a vă asigura că mesajul de alarmă nu va fi frecvent, dar camera va înregistra toate mesajele și înregistrările video de alarmă.

### **Instrucțiuni post-vânzare**

1. Luați în considerare produsul real, manualul este doar de referință.

2. Produsul este actualizat în timp real. Se va face upgrade fără notificare prealabilă, accesați site-ul oficial pentru întrebări.

3. Manualul conține descrierea funcțiilor de bază ale produsului, verificați funcționarea.

4. În caz de probleme la utilizarea camerei, contactați furnizorul sau societatea din timp.

5. Am făcut tot posibilul pentru a asigura un conținut cuprinzător și precis al manualului, însă pot exista abateri de la situația reală. Dacă aveți întrebări sau neclarități, consultați interpretarea finală a societății.

6. În cazul în care nu respectați manualul de instrucțiuni, orice pierdere cauzată de acest fapt va fi suportată de dvs.

### **Acest manual este potrivit pentru produse de consum.**

### **Card de garanție a produsului**

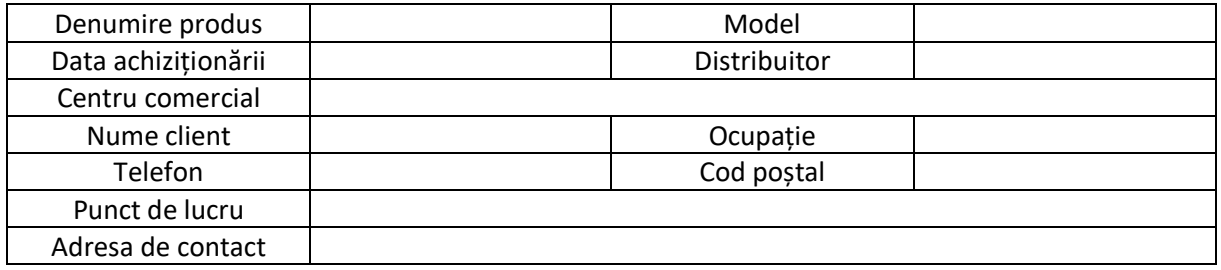

Instrucțiuni pentru garanție

Perioada de garanție: 1 an. Acest card de garanție se aplică seriei de produse din care face parte produsul pe care l-ați achiziționat de la societatea noastră. Pentru a vă servi mai bine, păstrați cu grijă acest card.